# POS 66X Series User Manual

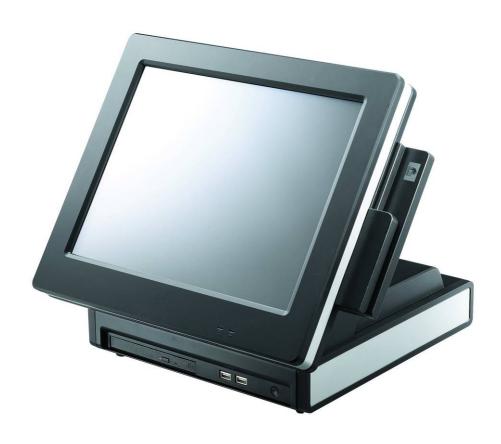

# Point-of-Sale Hardware System

P/N: 48201132 2006 June V1.1 Copyright 2006 June All Rights Reserved Manual Version 1.1

The information contained in this document is subject to change without notice. We make no warranty of any kind with regard to this material, including, but not limited to, the implied warranties of merchantability and fitness for a particular purpose. We shall not be liable for errors contained herein or for incidental or consequential damages in connection with the furnishing, performance, or use of this material.

This document contains proprietary information that is protected by copyright. All rights are reserved. No part of this document may be photocopied, reproduced or translated to another language without the prior written consent of the manufacturer.

#### **TRADEMARK**

Intel®, Pentium® and MMX are registered trademarks of Intel® Corporation. Microsoft® and Windows® are registered trademarks of Microsoft Corporation. ELO Touch is the registered trademark of ELO Touch Systems.

# Safety

### IMPORTANT SAFETY INSTRUCTIONS

- 1. To disconnect the machine from the electrial power supply, turn off the power switch and remove the power cord plug from the wall socket. The wall socket must be easily accessible and in close proximity to the machine.
- 2. Read these instructions carefully. Save these instructions for future reference.
- 3. Follow all warnings and instructions marked on the product.
- 4. Do not use this product near water.
- 5. Do not place this product on an unstable cart, stand, or table. The product may fall, causing serious damage to the product.
- 6. Slots and openings in the cabinet and the back or bottom are provided for ventilation; to ensure reliable operation of the product and to protect it from overheating. These openings must not be blocked or covered. The openings should never be blocked by placing the product on a bed, sofa, rug, or other similar surface. This product should never be placed near or over a radiator or heat register, or in a built-in installation unless proper ventilation is provided.
- 7. This product should be operated from the type of power indicated on the marking label. If you are not sure of the type of power available, consult your dealer or local power company.
- 8. Do not allow anything to rest on the power cord. Do not locate this product where persons will walk on the cord.
- 9. Never push objects of any kind into this product through cabinet slots as they may touch dangerous voltage points or short out parts that could result in a fire or electric shock. Never spill liquid of any kind on the product.

#### **CE MARK**

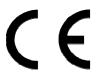

This device complies with the requirements of the EEC directive 89/336/EEC with regard to "Electromagnetic compatibility" and 73/23/EEC "Low Voltage Directive".

### **FCC**

This device complies with part 15 of the FCC rules. Operation is subject to the following two conditions:

- (1) This device may not cause harmful interference
- (2) This device must accept any interference received, including interference that may cause undesired operation.

### **CAUTION ON LITHIUM BATTERIES**

There is a danger of explosion if the battery is replaced incorrectly. Replace only with the same or equivalent type recommended by the manufacturer. Discard used batteries according to the manufacturer's instructions.

### LEGISLATION AND WEEE SYMBOL

2002/96/EC Waste Electrical and Electronic Equipment Directive on the treatment, collection, recycling and disposal of electric and electronic devices and their components.

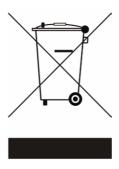

The crossed dustbin symbol on the device means that it should not be disposed of with other household wastes at the end of its working life. Instead, the device should be taken to the waste collection centers for activation of the treatment, collection, recycling and disposal procedure.

To prevent possible harm to the environment or human health from uncontrolled waste disposal, please separate this from other types of wastes and recycle it responsibly to promote the sustainable reuse of material resources.

Household users should contact either the retailer where they purchased this product, or their local government office, for details of where and how they can take this item for environmentally safe recycling.

Business users should contact their supplier and check the terms and conditions of the purchase contract.

This product should not be mixed with other commercial wastes for disposal.

# **Table of Contents**

| 1. | Item Checklist                           | 6   |
|----|------------------------------------------|-----|
|    | 1.1 Standard Items                       | 6   |
| 2. | System View                              | 7   |
|    | 2.1 Front View                           | 7   |
|    | 2.2 Rear View                            | 7   |
|    | 2.3 System Drawing                       | 8   |
| 3. | Driver Installation                      | 10  |
|    | 3.1 Driver List                          | 10  |
|    | 3.2 Chipset Driver Installation          | 10  |
|    | 3.3 VGA Driver Installation              | .11 |
|    | 3.4 Audio Driver Installation            | 12  |
|    | 3.5 LAN Driver Installation              | 13  |
|    | 3.6 USB2.0 Driver Installation           | 14  |
|    | 3.7 ELO Touch Screen Driver Installation | 16  |
|    | 3.8 POSTouch Screen Driver Installation  | 18  |
| 4. | Peripherals Installation                 | 21  |
|    | 4.1 Magnetic Card Reader Installation    | 21  |
|    | 4.2 Cash Drawer Installation             | 22  |
|    | 4.3 Customer Display Installation        | 24  |
|    | 4.4 Second Display Installation          | 25  |
| 5. | System Disassembly                       | 26  |
|    | 5.1. Remove the Base Cover               | 26  |
|    | 5.2. Replace the HDD                     | 27  |
|    | 5.3. Replace the Power Supply            | 27  |
|    | 5.4. Replace the CPU and RAM             | 28  |
|    | 5.5. Remove the Mainboard                | 29  |
|    | 5.6. Replace Touch Board                 | 31  |
|    | 5.7. Replace Inverter Board              | 31  |
| A  | ppendix A: Specification                 | 31  |
| A  | ppendix B: Jumper Settings               | 34  |
| ۸. | anandiy C: PIOS Satting                  | 30  |

# 1. Item Checklist

Take out the system unit from the carton. Remove the unit by carefully clutching the foam inserts and remove slowly to protect the system. The following contents should be found in the carton:

### 1.1 Standard Items

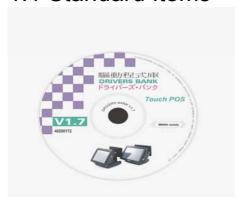

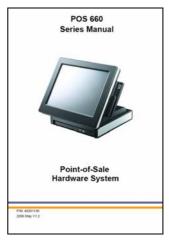

#### a. Driver CD

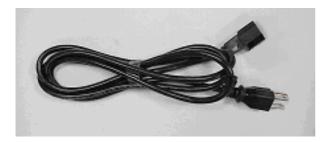

c. Power Cable

### b. Manual

# 2. System View

# 2.1 Front View

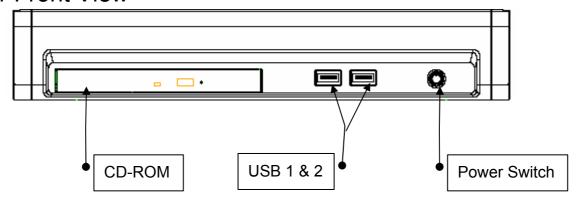

### 2.2 Rear View

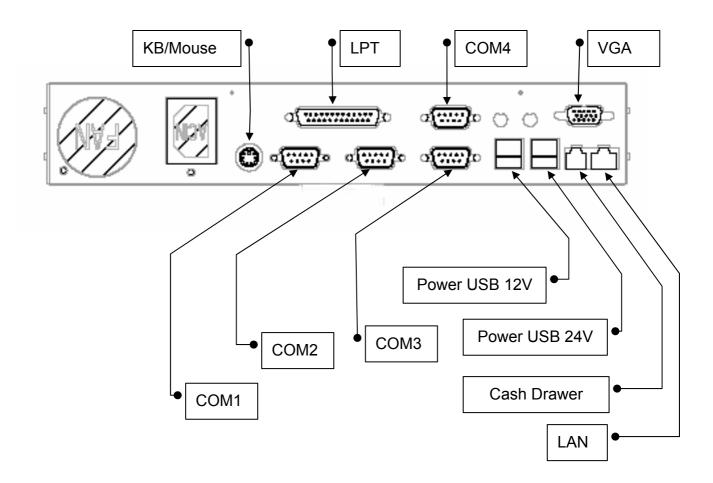

Note: The maximum current that can be drawn from each COM port is 500 mA.

# 2.3 System Drawing

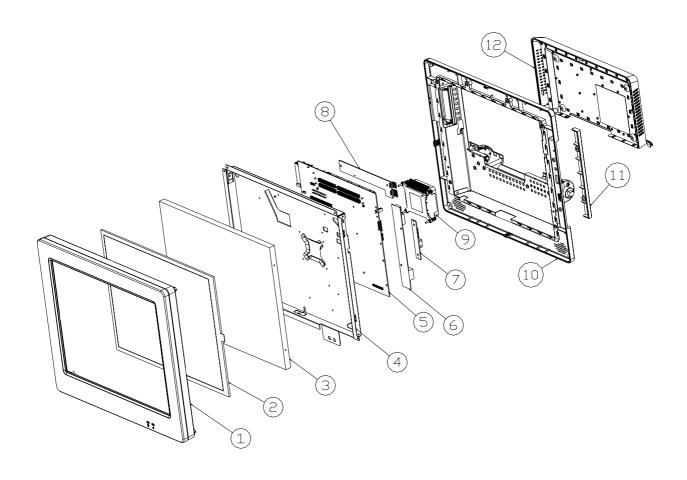

| Item | Description        |
|------|--------------------|
| 1    | Front Bezel        |
| 2    | Touch Panel        |
| 3    | LCD Panel          |
| 4    | LCD Chassis        |
| 5    | Main Board         |
| 6    | Inverter           |
| 7    | MSR Function Board |
| 8    | Touch Bridge Board |
| 9    | Thermal Module     |
| 10   | LCD Cover Assembly |
| 11   | MSR Dummy Door     |
| 12   | CPU / RAM Door     |

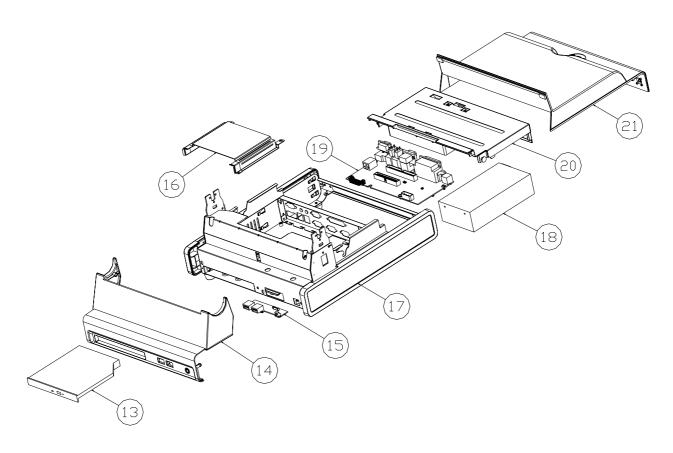

| Item | Description          |
|------|----------------------|
| 13   | CD-ROM               |
| 14   | Base Front Cover     |
| 15   | Front I/O Board      |
| 16   | CD-ROM Guide Bracket |
| 17   | Side Cover           |
| 18   | Power Supply         |
| 19   | Rear I/O Board       |
| 20   | Base Cover Bracket   |
| 21   | Base Cover           |

### 3. Driver Installation

### 3.1 Driver List

| Folder/File                                  | File Description        |
|----------------------------------------------|-------------------------|
| <cd>:\B82.htm</cd>                           | Drivers List            |
| <cd>:\Common\Intel\Chipset</cd>              | Chipset Driver          |
| <cd>:\Common\Intel\VGA\i85x</cd>             | VGA Driver              |
| <cd>:\Common\Ac97_codec\Realtek\ALC202A</cd> | Audio Driver            |
| <cd>:\Common\Lan_driver\R8139_810x</cd>      | 10/100Mb LAN Driver     |
| <cd>:\Common\Intel\USB20</cd>                | USB 2.0 Driver          |
| <cd>:\Common\Elo_Touch</cd>                  | ELO Touch Screen Driver |
| <cd>:\Common\POS_Touch</cd>                  | POSTouch Screen Driver  |

The following procedures are for Windows 2000/XP, other platforms are similar.

# 3.2 Chipset Driver Installation

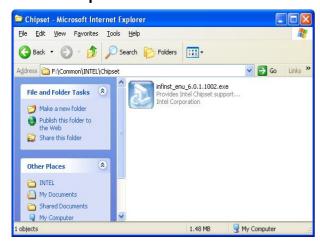

a. Double click "infinst\_enu\_6.0.1.1002" on the My computer window.

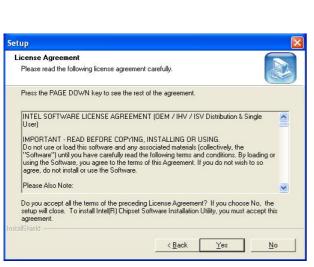

 Click the "Yes" button on the License Agreement window.

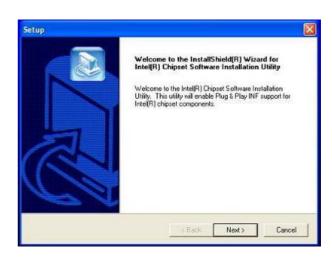

b. Click the "Next" button on the Welcome window.

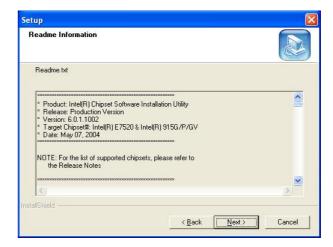

d. Click the "Next" button on the Readme Information window.

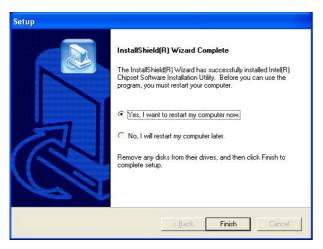

e. Click the "Finish" button and restart your system.

# 3.3 VGA Driver Installation

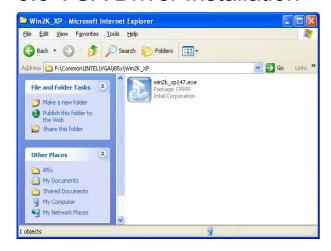

a. Double click "win2k\_xp147" on the My Computer window.

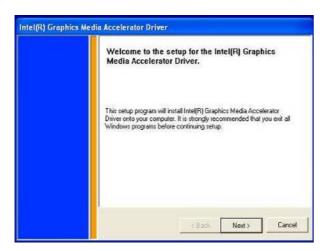

c. Click the "Next" button on the Welcome window.

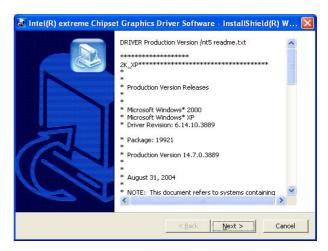

b. Click the "Next" button on the Welcome window.

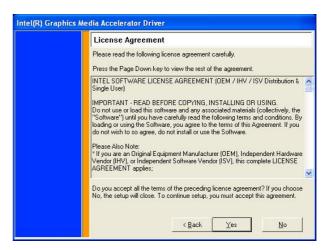

 d. Click the "Yes" button on the License Agreement window.

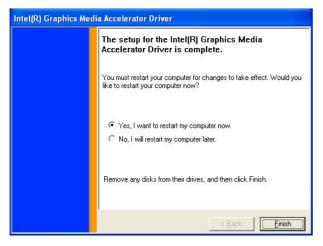

e. Click the "Finish" button and restart your system.

# 3.4 Audio Driver Installation

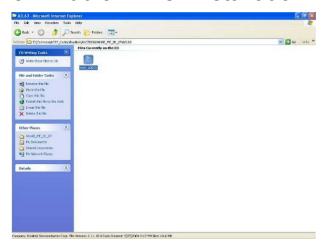

a. Double click "wdm\_93631" on the My Computer window.

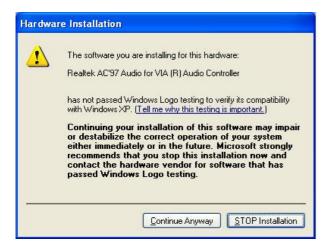

c. Click the "Continue Anyway" button on the Hardware Installation window.

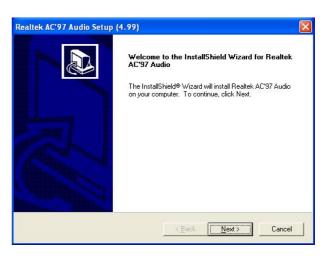

b. Click the "Next" button on the Welcome window.

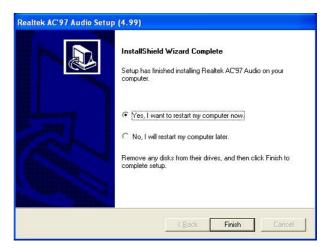

d. Click the "Finish" button and restart your system.

### 3.5 LAN Driver Installation

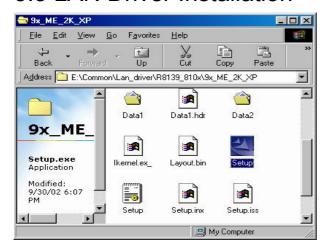

 a. Double click "Setup" on the My Computer window.

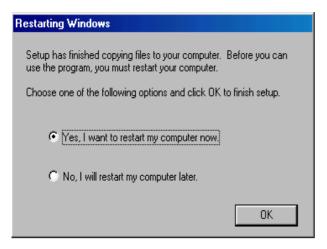

c. Click the "OK" button and restart your system.

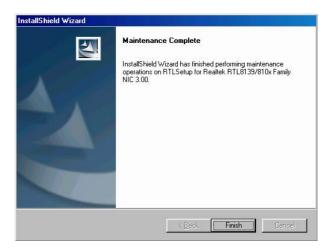

b. Click the "Finish" button on the Maintenance Complete window.

### 3.6 USB2.0 Driver Installation

### **OS Requirements**

| os                     | USB 2.0 requirements                                                                                                    |
|------------------------|----------------------------------------------------------------------------------------------------|
| Windows<br>XP          | USB 2.0 drivers are provided in <u>Service Pack 1</u> (SP1) for Windows XP, which is available through <u>Windows Update</u> .                                                                                                    |
| Windows<br>2000        | USB 2.0 drivers are available through Windows Update or Service Pack 4.                                                                                                    |
| Windows<br>98SE/Me     | USB 2.0 drivers are available on the Intel developer site.                                                                                                    |
| Windows 98<br>(Retail) | Developers and OEMs should contact <u>Orange Ware</u> . For end-users, if your device does not ship with Windows 98 drivers, contact your device or system manufacturer. If USB 2.0 drivers are not available, your device will operate at USB 1.1 speeds |
| Linux                  | USB 2.0 support is available in <u>kernel 2.4.19</u> or later development kernels, or in the 2.4.19 or later production kernel. <u>More information</u> .                                                                                                 |

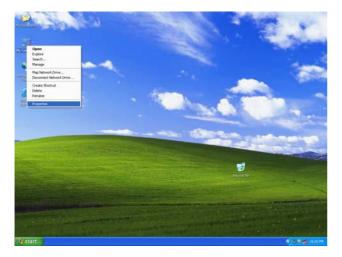

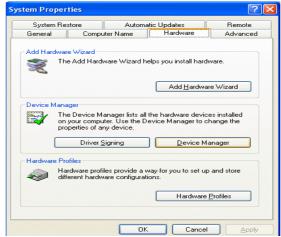

- a. Right click My Computer on the windows desktop and select "properties"
- b. Select "Hardware"→"Device Manager" on system properties.

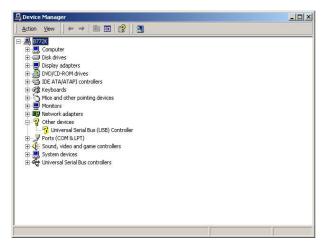

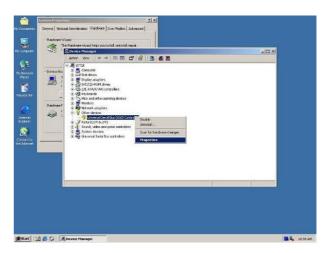

c. Select "Other Devices" → "Universal Serial Bus (USB) Controller" → "Properties" on Device Manager.

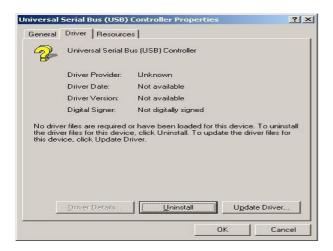

d. Select "Device" → "Update Driver...".

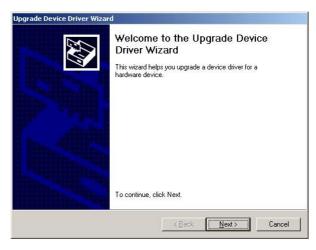

e. Click the "Next" button on the welcome window.

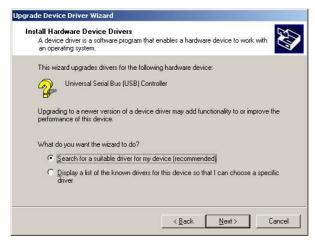

f. Select "Search for a suitable..." and click the "Next" button on the Install Hardware Device Drivers window.

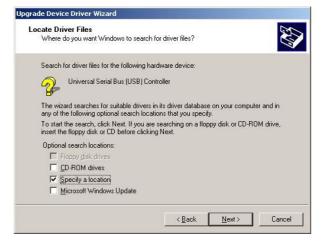

g. Select "Specify a location" and click the "Next" button on the Locate Driver Files window.

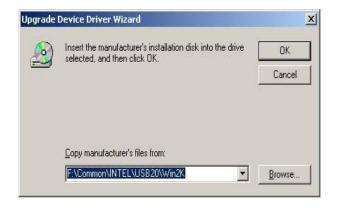

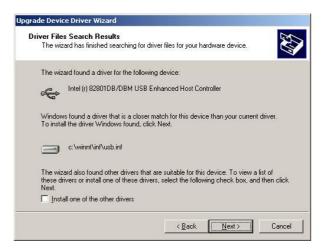

h. Press "Browse" to select driver and then click the "OK" button to next page.

 Click the "Next" button on Driver Files Search Results window.

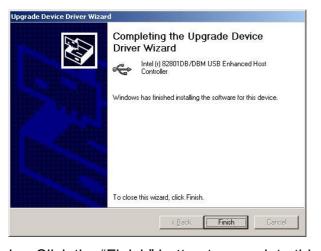

Click the "Finish" button to complete this process.

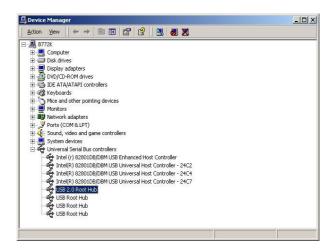

k. Finished.

### 3.7 ELO Touch Screen Driver Installation

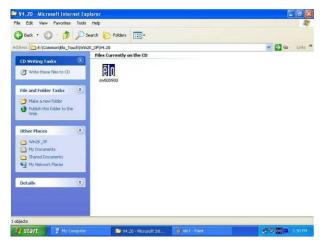

 a. Click "sw500930" on the My computer window.

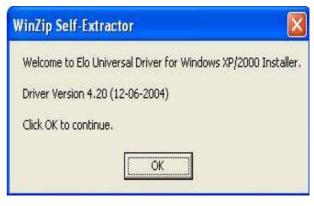

b. Click the "OK" button on the Welcome window.

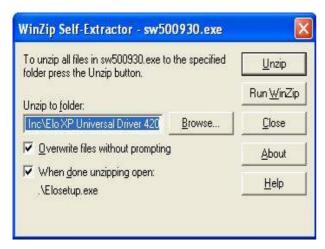

c. Click the "Unzip" button on the WinZip Self-Extractor window.

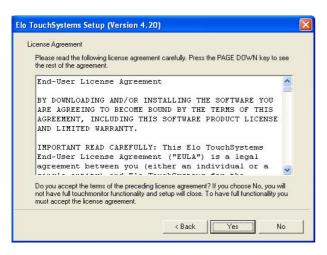

e. Click the "Yes" button on the License Agreement window.

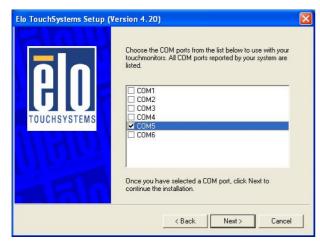

g. Select "COM5" and click the "Next" button on the Choose the COM ports... window.

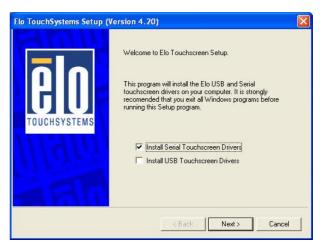

d. Select "Install Serial Touchscreen
 Drivers" and then click the "Next" button
 on the Welcome window.

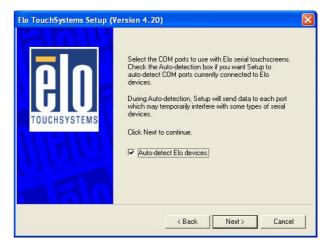

f. Click the "Next" button on the on the "Select the COM ports..." window.

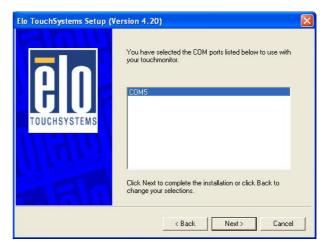

h. Click the "Next" button on the You have selected the COM ports...window.

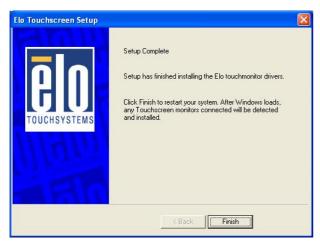

 Click the "Finish" button on the Setup Complete window

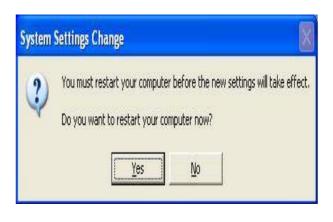

j. Click the "Yes" button and restart your system.

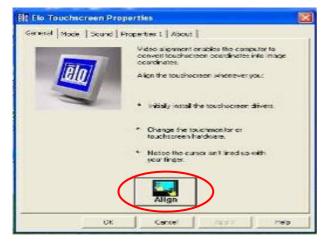

 k. After the computer restarted, click "Align" on the Elo Touchscreen Properties window.

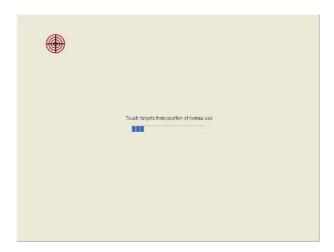

I. Calibrate three red points.

### 3.8 POSTouch Screen Driver Installation

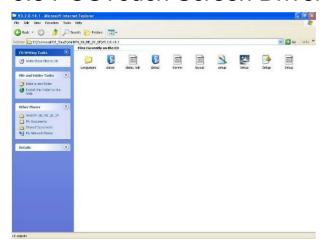

a. Double click "Setup" on the My computer window.

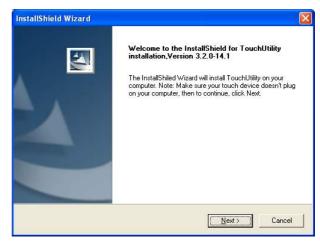

 Click the "Next" button on the Welcome window.

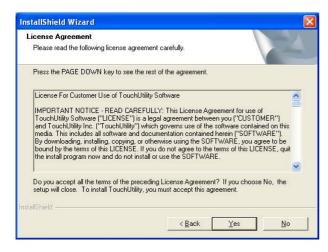

c. Click "Yes" button on the License Agreement window.

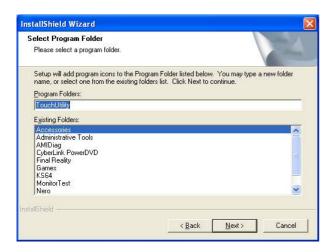

e. Click the "Next" button on the Select Program Folder window.

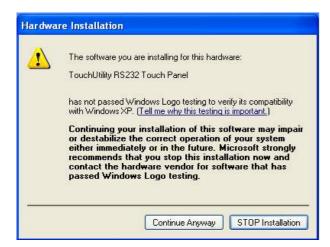

g. Click the "Continue Anyway" button on the Hardware Installation window

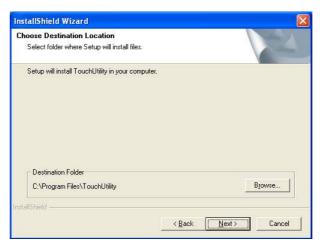

 d. Click "Next" button on the Choose Destination Location window.

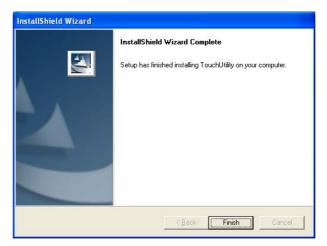

f. Click the "Finish" button on the InstallShield Wizard Complete window.

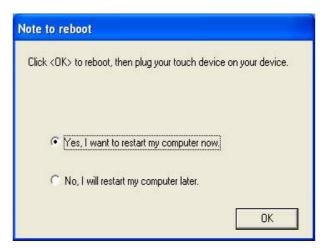

h. Click the "OK" button and restart your system

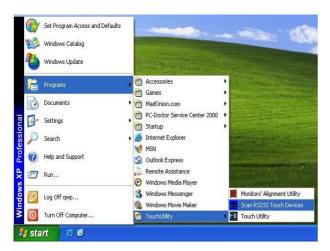

 i. After the computer restarted, select "Programs →TouchUtility →Scan RS232 Touch Device".

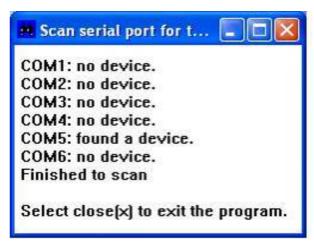

j. Automatically scan serial port for touch.

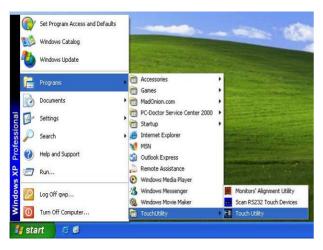

k. Select "Programs →TouchUtility →Touch Utility".

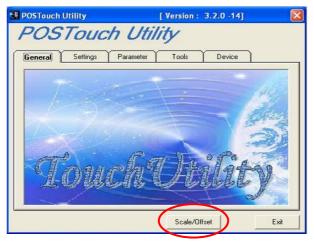

 Click "Scale / Offset" on the POSTouch Utility window.

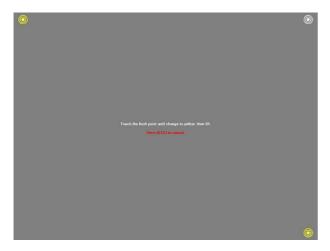

m. Calibrate three red flash points.

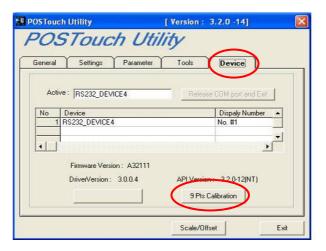

n. Select "Device →9Pts Calibration" on the POSTouch Utility window.

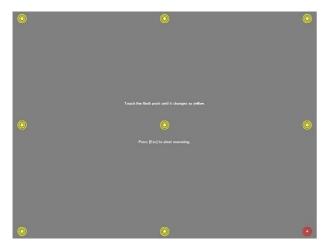

 Calibrate nine red flash points. Then, click "Exit" on the POSTouch Utility window.

# 4. Peripherals Installation

# 4.1 Magnetic Card Reader Installation

The MSR unit is tested and can be supplied at your request. This MSR is removed during transportation and can be connected by the user. There are two types of MSR Module: RS232 type and keyboard type.

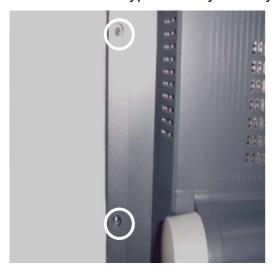

a. Remove the screws (2) to replace the MSR cover.

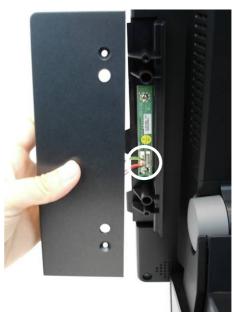

b. Connect the MSR cable (1).

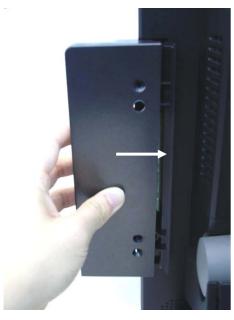

c. Place the MSR into the position.

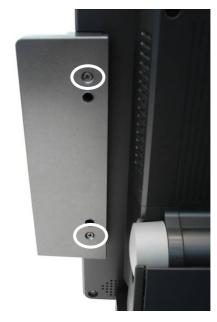

d. Tighten the screws (2).

### 4.2 Cash Drawer Installation

You can install a cash drawer through the cash drawer port. Please verify the pin assignment before installation.

## 4.2.1 Cash Drawer Pin Assignment

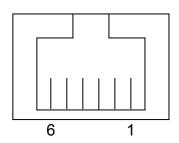

| Pin | Signal    |
|-----|-----------|
| 1   | GND       |
| 2   | DOUT bit0 |
| 3   | DIN bit0  |
| 4   | 12V / 24V |
| 5   | DOUT bit1 |
| 6   | GND       |

# 4.2.2 Cash Drawer Controller Register

The Cash Drawer Controller use one I/O addresses to control the Cash Drawer. The Cash Drawer Control Register and the Cash Drawer Status Register.

Register Location: 4B8h

Attribute: Read / Write

Size: 8bit

| BIT       | BIT7     | BIT6     | BIT5     | BIT4 | BIT3     | BIT2     | BIT1  | BIT0  |
|-----------|----------|----------|----------|------|----------|----------|-------|-------|
| Attribute | Reserved | Reserved | Reserved | Read | Reserved | Reserved | Write | Write |

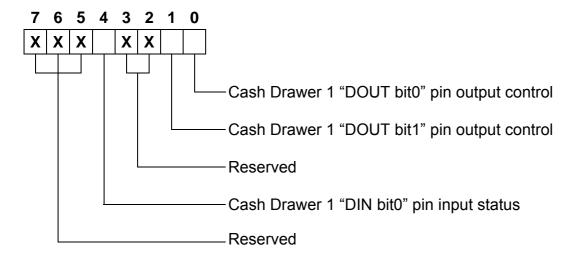

Bit 7: Reserved.

Bit 6: Reserved.

Bit 5: Reserved.

Bit 4: Cash Drawer "DIN bit0" pin input status.

= 1: the Cash Drawer closed or no Cash Drawer.

= 0: the Cash Drawer opened.

Bit 3: Reserved.

Bit 2: Reserved.

Bit 1: Cash Drawer "DOUT bit1" pin output control.

= 1: Opening the Cash Drawer

= 0: Allow closing the Cash Drawer

Bit 0: Cash Drawer "DOUT bit0" pin output control.

= 1: Opening the Cash Drawer

= 0: Allow closing the Cash Drawer

Note: Please follow the Cash Drawer control signal design to control the Cash Drawer.

### 4.2.3 Cash Drawer Control Command Example

Set the I/O address 4B8h bit0 = 0 to allow closing Cash Drawer.

Use Debug.EXE program under DOS or Windows98

| Command |                                                                                 | Cash Drawer      |
|---------|---------------------------------------------------------------------------------|------------------|
|         | O 4B8 01                                                                        | Opening          |
|         | O 4B8 00                                                                        | Allow to closing |
| >       | Set the I/O address 4B8h bit0 =1 for opening the Cash Drawer by "DOUT bit0" pin |                  |
|         | control.                                                                        |                  |

| Command |                                                                                 | Cash Drawer                        |  |
|---------|---------------------------------------------------------------------------------|------------------------------------|--|
|         | I 4B8                                                                           | Check status                       |  |
| >       | The I/O address 4B8h bit4 =1 means the Cash Drawer is closed or no Cash Drawer. |                                    |  |
|         | The I/O address 4B8h bit                                                        | 4 =0 means the Cash Drawer is open |  |

# 4.3 Customer Display Installation

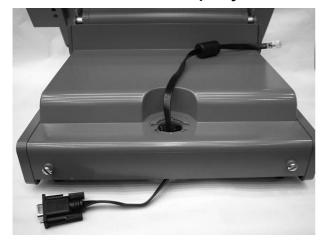

a. Pass the cable through the hole.

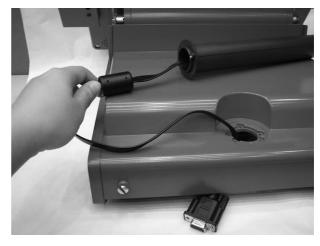

b. Pass the cable through the pole.
 Place the short or long pole into the hole.

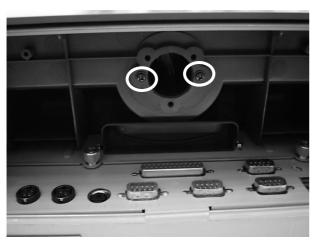

c. Tighten the screws (2) under the pole.

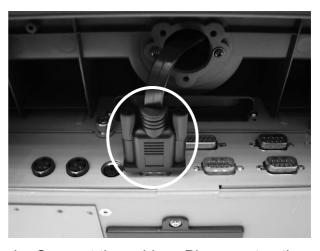

d. Connect the cable. Please setup the COM port power.

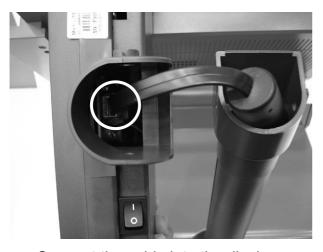

e. Connect the cable into the display.

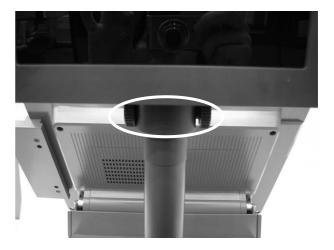

f. Tighten the screws as shown in the picture.

# 4.4 Second Display Installation

Please switch off the system power before connecting the second display.

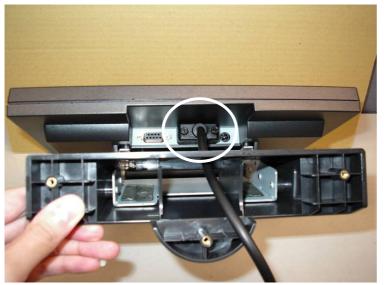

a. Connect the VGA cable (male) into the second display.

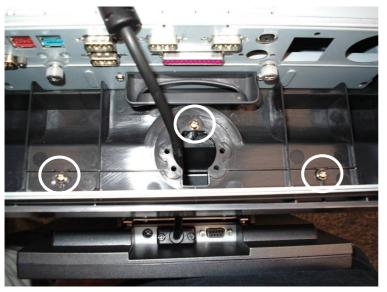

 Mount the second display on the rear of the system and tighten the screws (3) on the supporter (All these screws are behind the supporting pole).

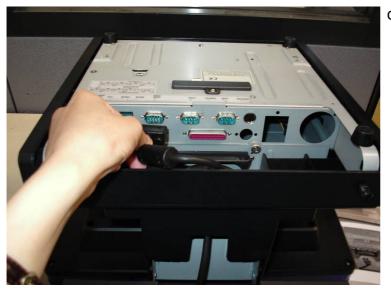

 Connect the other end of the VGA cable (female) into the system.

# 5. System Disassembly

# 5.1. Remove the Base Cover

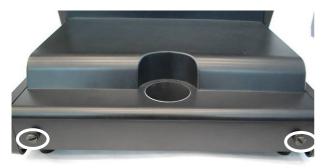

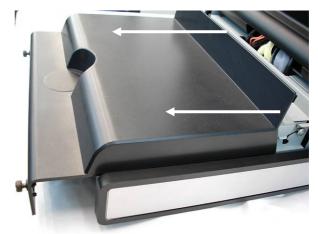

a. Loosen the thumbscrews (2).

b. Slide the top cover towards the back and remove it.

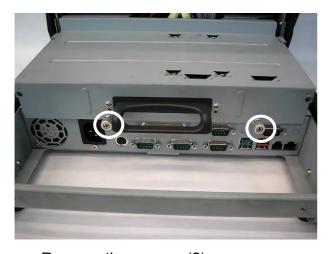

c. Remove the screws (2).

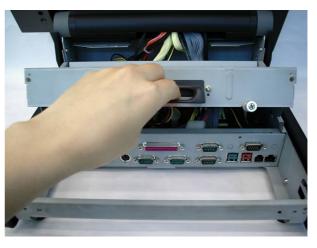

d. Pull the base cover bracket towards you by the handle, and lift it up.

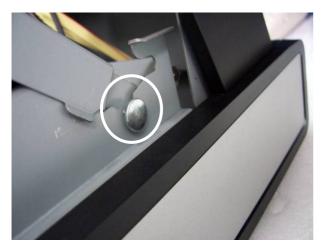

e. Fix the base cover in the open position as shown in the picture.

# 5.2. Replace the HDD

To replace the HDD, please first follow the steps in chapter 5.1.

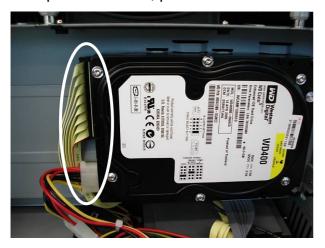

a. Disconnect the IDE cable (1) and power cable (1).

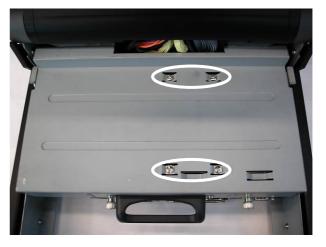

b. Remove the screws (4) to replace the HDD.

# 5.3. Replace the Power Supply

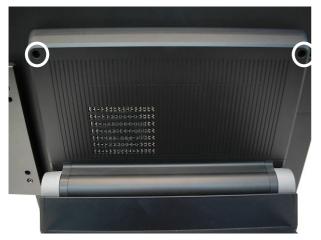

a. Remove the screws (2).

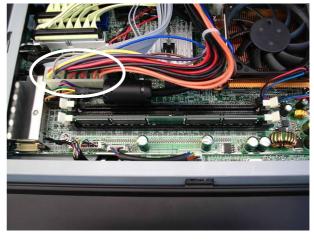

b. Disconnect the 20pin cable (1).

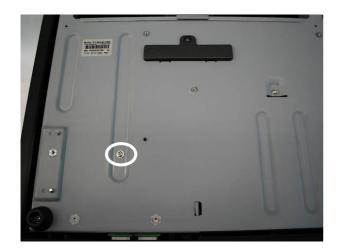

c. Remove the screw (1).

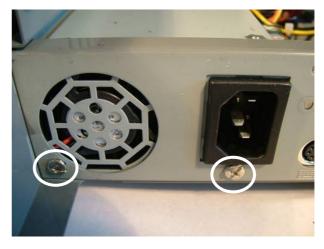

d. Remove the screws (2).You can now remove the power supply.

# 5.4. Replace the CPU and RAM

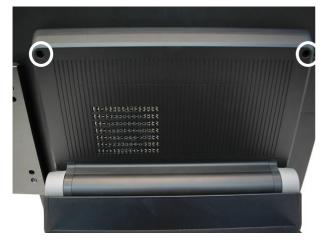

a. Remove the screws (2).

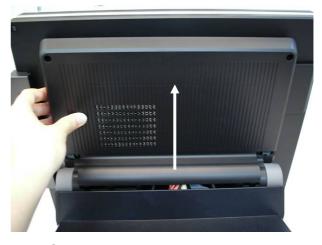

b. Lift the cover up and remove it.

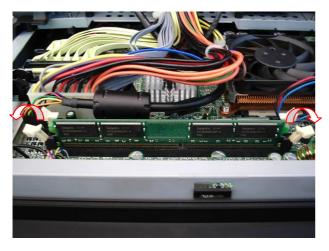

c. The memory slots are located on the mainboard. To remove the memory module, use your finger to push the DIMM slot ejector clips into the down position.

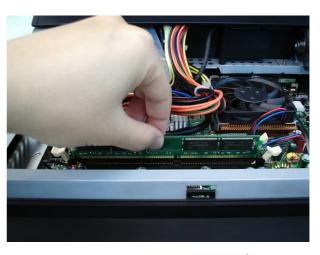

d. Remove the memory module from the slot.

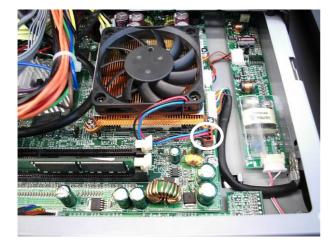

e. Disconnect the fan cable.

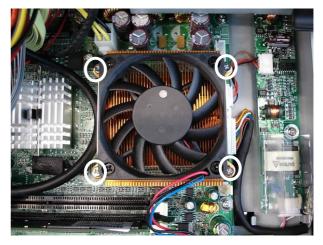

f. Remove the screws (4) to remove the heatsink and the fan.

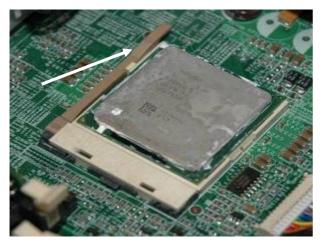

g. To remove the CPU, push the CPU socket lever down and away from the socket, and lift it up.

# 5.5. Remove the Mainboard

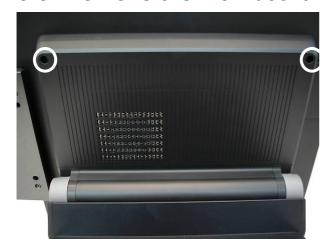

a. Remove the screws (2).

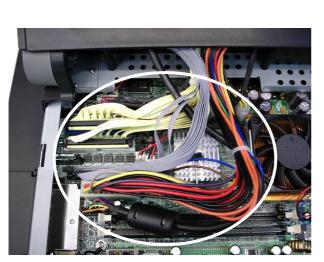

c. Disconnect the cables (8): 2<sup>nd</sup> VGA cable, 20pin cable, 100pin cable, IDE1 cable, IDE2 cable, USB3&4 cable, MIC&Line-in cable, and CPU power cable.

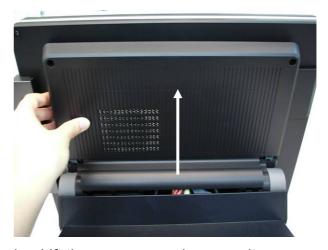

b. Lift the cover up and remove it.

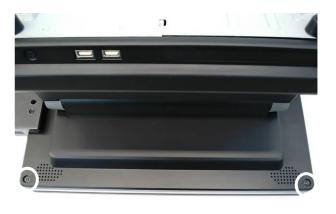

d. Remove the screws (2).

Notice: 2<sup>nd</sup> VGA cable has a triangle sign that faces to the white power connector.

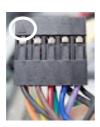

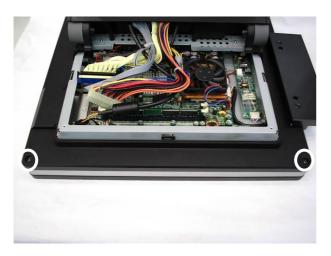

e. Remove the screws (2).

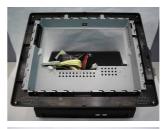

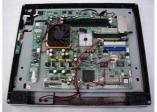

f. Use your hands to carefully press in the two sides to separate the LCD chassis from the base (including LCD cover).

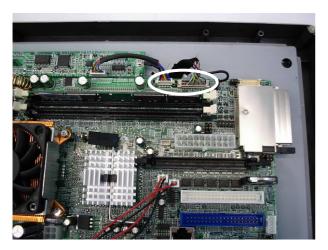

g. Disconnec the cables (2).

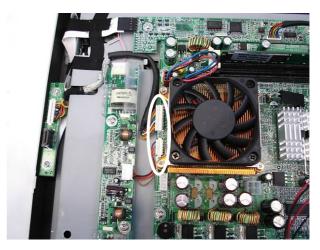

h. Disconnect the cables (2).

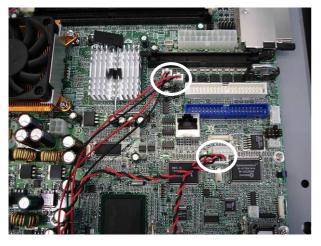

i. Disconnect the cables (3).

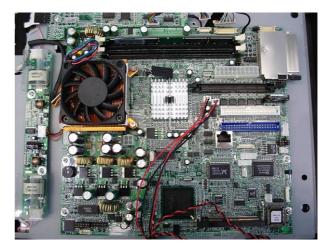

Remove the screws (8) of the mainboard.

# 5.6. Replace Touch Board

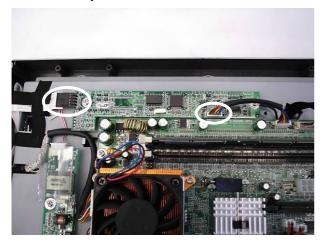

a. Disconnect the cables (2).

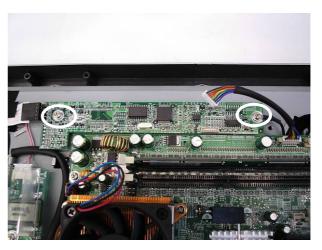

b. Remove the screws (2).

# 5.7. Replace Inverter Board

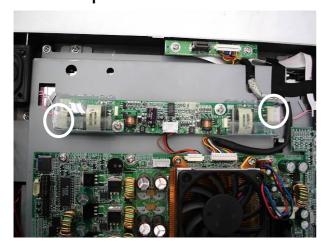

a. Disconnect the cables (2).

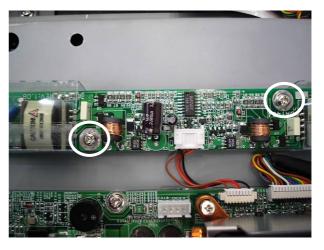

b. Remove the screws (2).

Appendix A: Specification

| Main Name                  | POS662                                                     | POS665                                                |  |  |
|----------------------------|------------------------------------------------------------|-------------------------------------------------------|--|--|
| Mainboard                  | B82                                                        |                                                       |  |  |
| CPU Supports               | Intel SK478 CPU Up to P4 2.6G, Celeron 2.5G, Mobile Celero |                                                       |  |  |
|                            | 1.2G                                                       |                                                       |  |  |
| Chipset                    | Intel 852GM&ICH4 FSB 400Mhz                                |                                                       |  |  |
| System Memory              | 2 x DDR DIMM sockets suppo                                 | 2 x DDR DIMM sockets supported with memory size up to |  |  |
|                            | 2GB                                                        |                                                       |  |  |
| Graphic Memory             | UMA Share Memory up to 64N                                 | МВ                                                    |  |  |
| LCD Touch Panel            |                                                            |                                                       |  |  |
| LCD Size                   | 12.1" TFT                                                  | 15" TFT                                               |  |  |
| Brightness                 | <b>200cd/</b> m²                                           | <b>250cd/</b> m <sup>2</sup>                          |  |  |
| Maximal Resolution         | 800 x 600 / 1024 x 768                                     | 1024 x 768                                            |  |  |
| Touch Screen Type          | Resistive                                                  |                                                       |  |  |
| Tilt Angle (Degree)        | 0°~70°                                                     |                                                       |  |  |
| Storage                    | •                                                          |                                                       |  |  |
| HDD                        | 1 x 3.5" Drive Bay                                         |                                                       |  |  |
| ODD                        | 1 x Slim CD-ROM / CD-RW / I                                | DVD-ROM Drive Bay                                     |  |  |
| Flash Memory               | Compact Flash (Type I & II)                                |                                                       |  |  |
| Expansion                  |                                                            |                                                       |  |  |
| Mini-PCI Socket            | 1                                                          |                                                       |  |  |
| External I/O Ports         |                                                            |                                                       |  |  |
| Front I/O                  |                                                            |                                                       |  |  |
| USB                        | 2 (V2.0)                                                   |                                                       |  |  |
| Rear I/O                   |                                                            |                                                       |  |  |
| PS/2 Keyboard              | 1                                                          |                                                       |  |  |
| PS/2 Mouse                 | 1                                                          |                                                       |  |  |
| USB                        | 2 (V2.0)                                                   |                                                       |  |  |
| Powered USB                | 2 (12V / 24V)                                              |                                                       |  |  |
| Serial / COM               | 4 x powered COM ports (pin 1                               | / pin 9 support +5V / +12V by                         |  |  |
|                            | Jumper)                                                    |                                                       |  |  |
| Parallel                   | 1                                                          |                                                       |  |  |
| LAN (10 / 100)             | 1 (RJ45)                                                   |                                                       |  |  |
| 2 <sup>nd</sup> VGA Output | 1 male type connector with po                              | wer                                                   |  |  |
| Cash Drawer Port           | 1 x RJ11 (with 12V / 24V)                                  |                                                       |  |  |
| Internal Speaker           | 2 x 2W                                                     |                                                       |  |  |
| Internal Interface         | •                                                          |                                                       |  |  |
| USB                        | USB 5 / 6                                                  |                                                       |  |  |
| COM                        | COM5 for touch, COM6 for M                                 | SR                                                    |  |  |
| 2 <sup>nd</sup> VGA        | 1 x 10pin header                                           |                                                       |  |  |
|                            | 1                                                          |                                                       |  |  |

| Control / Indicator                          |                                                       |  |  |
|----------------------------------------------|-------------------------------------------------------|--|--|
| Power Button                                 | 1                                                     |  |  |
| Indicator LED                                | dicator LED 2 (Power, HDD)                            |  |  |
| Power                                        |                                                       |  |  |
| Power Supply                                 | Internal 180W ATX switching mode power supply         |  |  |
| Environment                                  |                                                       |  |  |
| EMC & Safety                                 | FCC, Class A, CE, LVD                                 |  |  |
| Operating Temperature                        | 5°C ~ 35°C (41°F ~ 95°F)                              |  |  |
| Storage Temperature                          | -20°C ~ 60°C (-4°F ~ 140°F)                           |  |  |
| Operating Humidity                           | 20% ~ 80% RH non condensing                           |  |  |
| Storage Humidity 20% ~ 85% RH non condensing |                                                       |  |  |
| Peripherals                                  |                                                       |  |  |
| Input Device                                 |                                                       |  |  |
| Magnetic Card Reader                         | 3 Tracks (RS-232 / PS2 Interface)                     |  |  |
| <b>Output Device</b>                         |                                                       |  |  |
| Second Display                               | 8.4" / 10.4" / 12.1" TFT LCD                          |  |  |
| Customer Display                             | VFD / LCD                                             |  |  |
| Dimension (W x D x H)                        | POS662: 317 x 355 x 336 mm / 12.5" x 14" x 13.2"      |  |  |
|                                              | POS665: 378 x 364 x 358 mm / 14.9" x 14.3" x 14.1"    |  |  |
| Weight                                       | POS662: N.W. 8 kgs / 17.6 lbs / G.W. 9 kgs / 19.8 lbs |  |  |
|                                              | POS665: N.W. 9 kgs / 19.8 lbs / G.W. 10 kgs / 22 lbs  |  |  |
| OS Support                                   | Windows XP, WEPOS, XP Embedded, XP Professional for   |  |  |
|                                              | Embedded, WIN 2000 Professional Embedded, WIN NT 4.0, |  |  |
|                                              | Linux, Redhat 7.2                                     |  |  |

# Appendix B: Jumper Settings

# **B82 Motherboard**

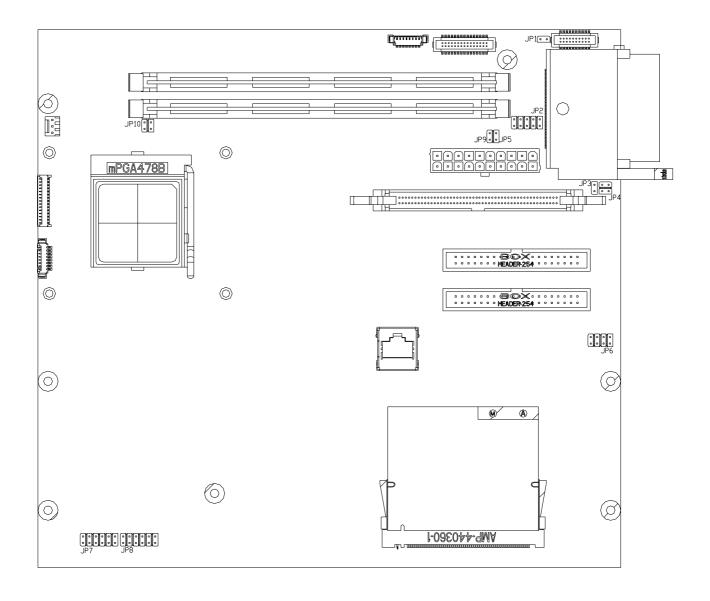

### Compact Flash Master/Slave Setting

Factory Default Setting

| Function | JP1 (SHORT) |
|----------|-------------|
| Master   | ⊚1-2        |
| Slave    | N/C         |

### 2. CMOS Operation Mode Setting

| Function    | JP5 (SHORT) |
|-------------|-------------|
| CMOS Normal | ⊚N/C        |
| CMOS Reset  | 1-2         |

### To clear the CMOS:

- 1) Remove AC power from the unit.
- 2) Open the cabinet.
- 3) Change the JP5 jumper setting from N/C to 1-2.
- 4) Wait 1 minute.
- 5) Change the JP5 jumper setting back to N/C.
- 6) Close the cabinet.
- 7) Apply AC power and continue.

### 3. Power Mode Setting

| Function | JP9 (SHORT) |  |  |
|----------|-------------|--|--|
| ATX      | ⊚N/C        |  |  |
| AT       | 1-2         |  |  |

### 4. CPU Frequency Setting

| Function | ID40 (CLIODT) |
|----------|---------------|
| Function | JP10 (SHORT)  |
| ⊚FSB 400 | 1-2,3-4       |
| FSB 533  | 3-4           |

### 5. CPU Voltage Setting

| CPU Type       | JP7 (SHORT) | JP8 (SHORT)    |
|----------------|-------------|----------------|
|                |             | 3-4, 1-2 (NC)  |
| Mobile Celeron | N/C         | 9-10, 5-6 (NC) |
| 400400         | IN/C        | 7-8 (NC)       |
| 1.2 G (1.3V)   |             | 11-12 (NC)     |
|                | 1- 2, 3-4   |                |
| ⊚P4, Celeron   | 5-6, 7-8    | N/C            |
|                | 9-10, 11-12 |                |

### 6. LCD ID Setting

| Panel  | Resolution  | LV   | 'DS     |       | JF    | P6    |       |
|--------|-------------|------|---------|-------|-------|-------|-------|
| Number |             | Bits | Channel | 1-2   | 3-4   | 5-6   | 7-8   |
| 0      | 640 x 480   | 18   | Single  | SHORT | SHORT | SHORT | SHORT |
| 1      | 800 x 600   | 18   | Single  | SHORT | SHORT | SHORT | OPEN  |
| 2      | 1024 x 768  | 18   | Single  | SHORT | SHORT | OPEN  | SHORT |
| 3      | 1280 x 1024 | 24   | Dual    | SHORT | SHORT | OPEN  | OPEN  |
| 4      | 1024 x 768  | 24   | Single  | SHORT | OPEN  | SHORT | SHORT |
| 5      | 800 x 600   | 24   | Single  | SHORT | OPEN  | SHORT | OPEN  |

### I/O Board

Tilt the terminal and remove the Jumper Cover Plate (1 screw) on the bottom of the terminal to gain access to the jumpers.

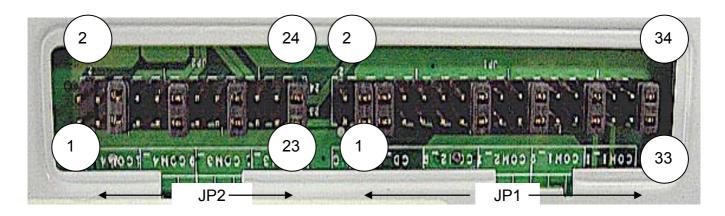

### 1. COM1/COM2/Cash Drawer DC Power Jumper Setting: JP1 (SHORT)

|     | Cas  | sh Dra | wer  |      | COM2  |           |       |       | COM1  |       |       |       |       |       |       |       |
|-----|------|--------|------|------|-------|-----------|-------|-------|-------|-------|-------|-------|-------|-------|-------|-------|
| 1-2 | 3-4  | 5-6    | 7-8  | 9-10 | 11-12 | 13-14     | 15-16 | 17-18 | 19-20 | 21-22 | 23-24 | 25-26 | 27-28 | 29-30 | 31-32 | 33-34 |
| NC  | +24V | +24V   | +12V | +12V | +12V  | +5V       | RI    | +12V  | +5V   | DCD   | +12V  | +5V   | RI    | +12V  | +5V   | DCD   |
|     | 0    | 0      |      |      |       |           | 0     |       |       | 0     |       |       | 0     |       |       | 0     |
|     |      |        |      | l    |       | PIN9 PIN1 |       |       | PIN9  |       |       | PIN1  | ı     |       |       |       |

**©Factory Default Setting** 

### 2. COM3/COM4 DC Power Jumper Setting: JP2 (SHORT)

| COM4 |      |          |      |      | COM3  |       |       |       |       |       |          |
|------|------|----------|------|------|-------|-------|-------|-------|-------|-------|----------|
| 1-2  | 3-4  | 5-6      | 7-8  | 9-10 | 11-12 | 13-14 | 15-16 | 17-18 | 19-20 | 21-22 | 23-24    |
| +12V | +5V  | RI       | +12V | +5V  | DCD   | +12V  | +5V   | RI    | +12V  | +5V   | DCD      |
|      |      | <b>(</b> |      |      | 0     |       |       | 0     |       |       | <b>(</b> |
|      | PIN9 |          |      | PIN1 |       | PIN9  |       |       | PIN1  |       |          |

### 3. USB DC Power Jumper Setting: JP3/JP4 (SHORT)

| JP3 (S | HORT) | JP4 (SHORT) |      |  |  |  |
|--------|-------|-------------|------|--|--|--|
| 1-2    | 3-4   | 1-2         | 3-4  |  |  |  |
| +24V   | ⊚+12V | ⊚+24V       | +12V |  |  |  |

<sup>○</sup>Factory Default Setting

Note:

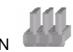

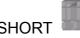

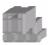

# Appendix C: BIOS Settings

### 1. BIOS Setup Utility

The BIOS setup defines how the system is configured. You need to run this program the first time you configure this product. You may need to run it again if you change the configuration.

You need to connect a PC keyboard to the keyboard connector to run the BIOS setup utility.

### 2. Starting the BIOS Setup

- 1. Turn on or reboot this product.
- 2. Press the DEL key immediately after the product is turned on, or press the DEL key when the following message is displayed during POST (the Power on Self-Test).

#### Press DEL to enter SETUP.

- 3. The main menu of the BIOS setup is displayed.
- 4. If the supervisor password is set, you must enter it here.

### 3. When a Problem Occurs

If, after making and saving system changes with the Setup utility, you find that this product no longer boots, start the BIOS setup and execute the following.

#### Load Optimized Defaults

### 4. BIOS Main Menu

When the BIOS Main Menu is displayed, the following items can be selected. Use the arrow keys to select items and the Enter key to accept and enter the sub-menu.

Note: The BIOS menu below is from B82 BIOS version B82FV10A.BIN. If you have a different BIOS version, the contents of the menu may differ.

### Phoenix - AwardBIOS CMOS Setup Utility ▶ PC Health Status Standard CMOS Features ► Advanced BIOS Features Load Optimized Defaults ► Advanced Chipset Features Set Supervisor Password ▶ Integrated Peripherals Set User Password ▶ Power Management Setup Save & Exit Setup ▶ PnP/PCI Configurations Exit Without Saving F9 : Menu in BIOS : Quit : Select Item Esc Save & Exit Setup F10 : Time, Date, Hard Disk Type...

#### **Standard CMOS Features**

Use this menu for basic system configuration.

#### **Advanced BIOS Features**

Use this menu to set the Advanced Features available on the system.

### **Advanced Chipset Features**

Use this menu to change the values in the chipset registers and optimize the system's performance.

#### **Integrated Peripherals**

Use this menu to specify your settings for integrated peripherals.

#### **Power Management setup**

Use this menu to specify your settings for power management.

#### **PnP/PCI Configurations**

This entry appears if your system supports Plug and Play and PCI Configuration.

#### PC health status

Displays CPU, System Temperature, Fan Speed, and System Voltages Value.

### **Load Optimized Defaults**

Use this menu to load the BIOS default values, i.e., factory settings for optimal performance system operations. While Award has designed the custom BIOS to maximize performance, the factory has the option to change these defaults to meet their needs.

### **Set Supervisor Password**

Enables you to change, set, or disable the supervisor or user password.

### **Set Password**

Change, set, or disable the password. It allows you to limit access to the system and to the setup, or just to the setup.

### Save & exit setup

Save CMOS value changes to CMOS and exits setup.

### **Exit without saving**

Ignores all CMOS value changes and exits setup.